## 党 费 缴 纳 操 作 指 南

1、微信或支付宝中长按下图二维码,进入缴费平台。

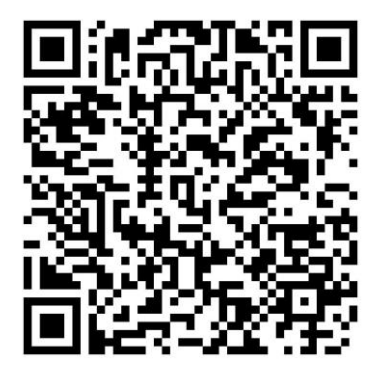

● 也可在微信搜索"东林计划财务处"公众号, 按如 下步骤进入平台。

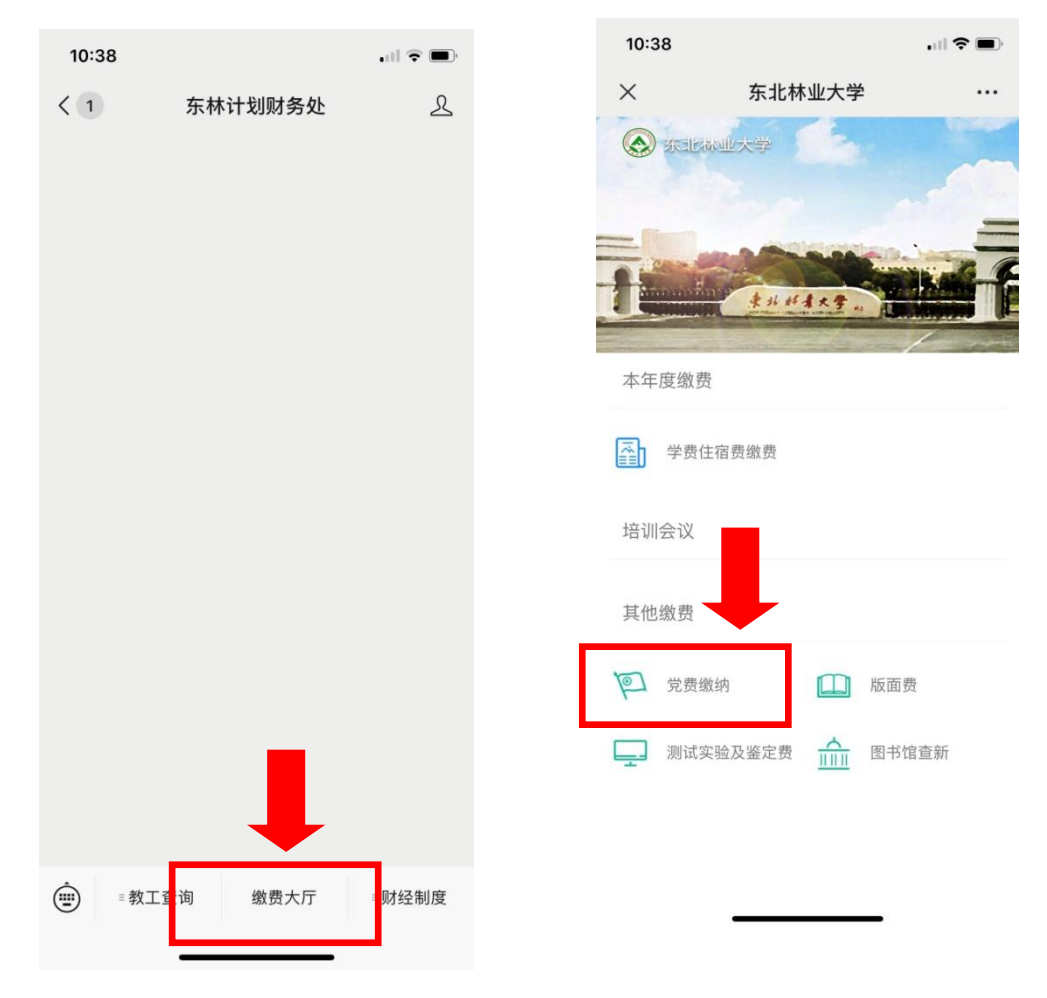

## ● 也可以在支付宝中搜索"东北林业大学", 按如下 步骤进入缴费平台。

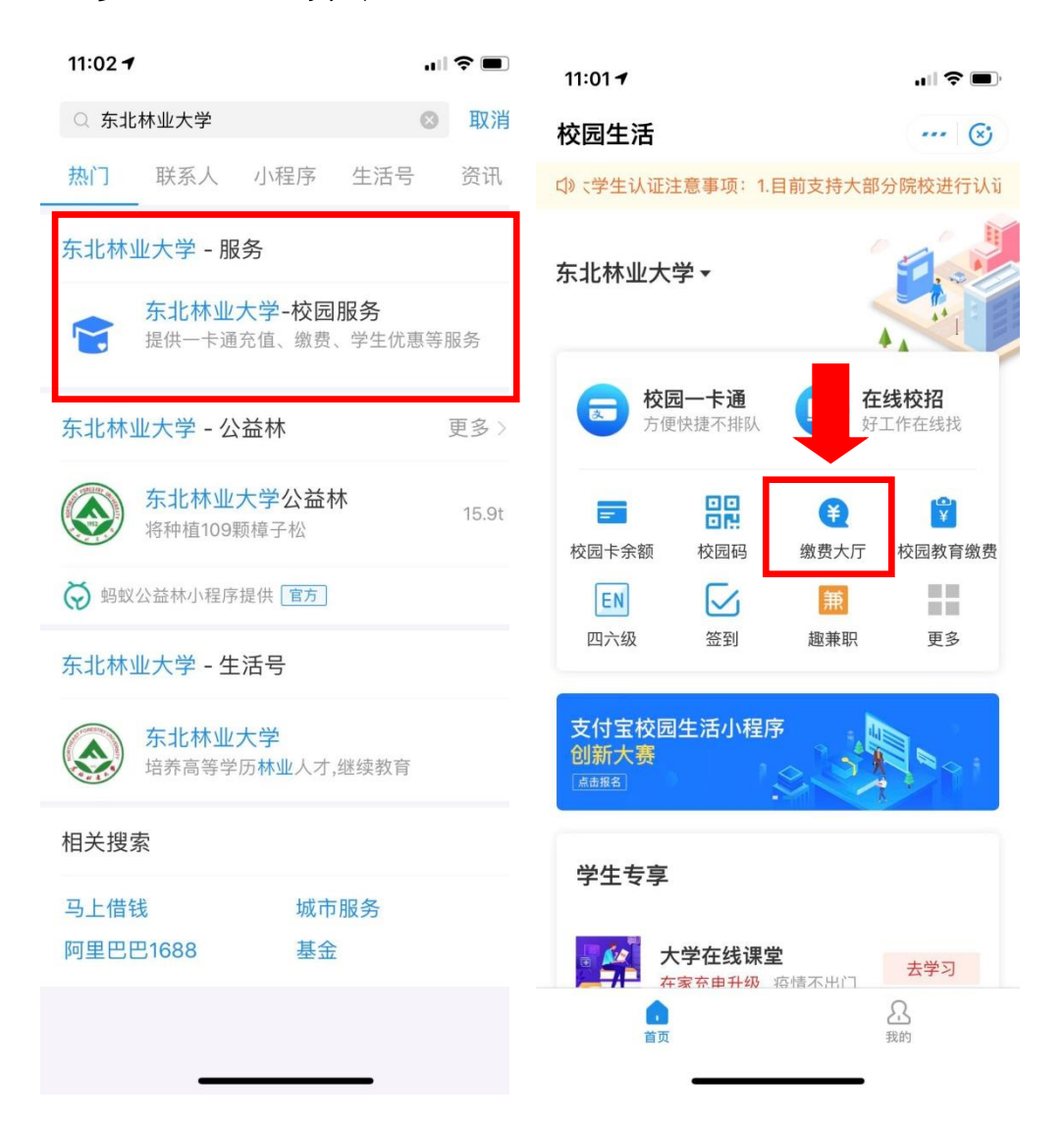

2、在提示页面中选择"允许"授权,填写本人工号 (学号)、姓名,点击确定(此步骤仅初次登陆时填写, 以后可直接进入缴费页面)

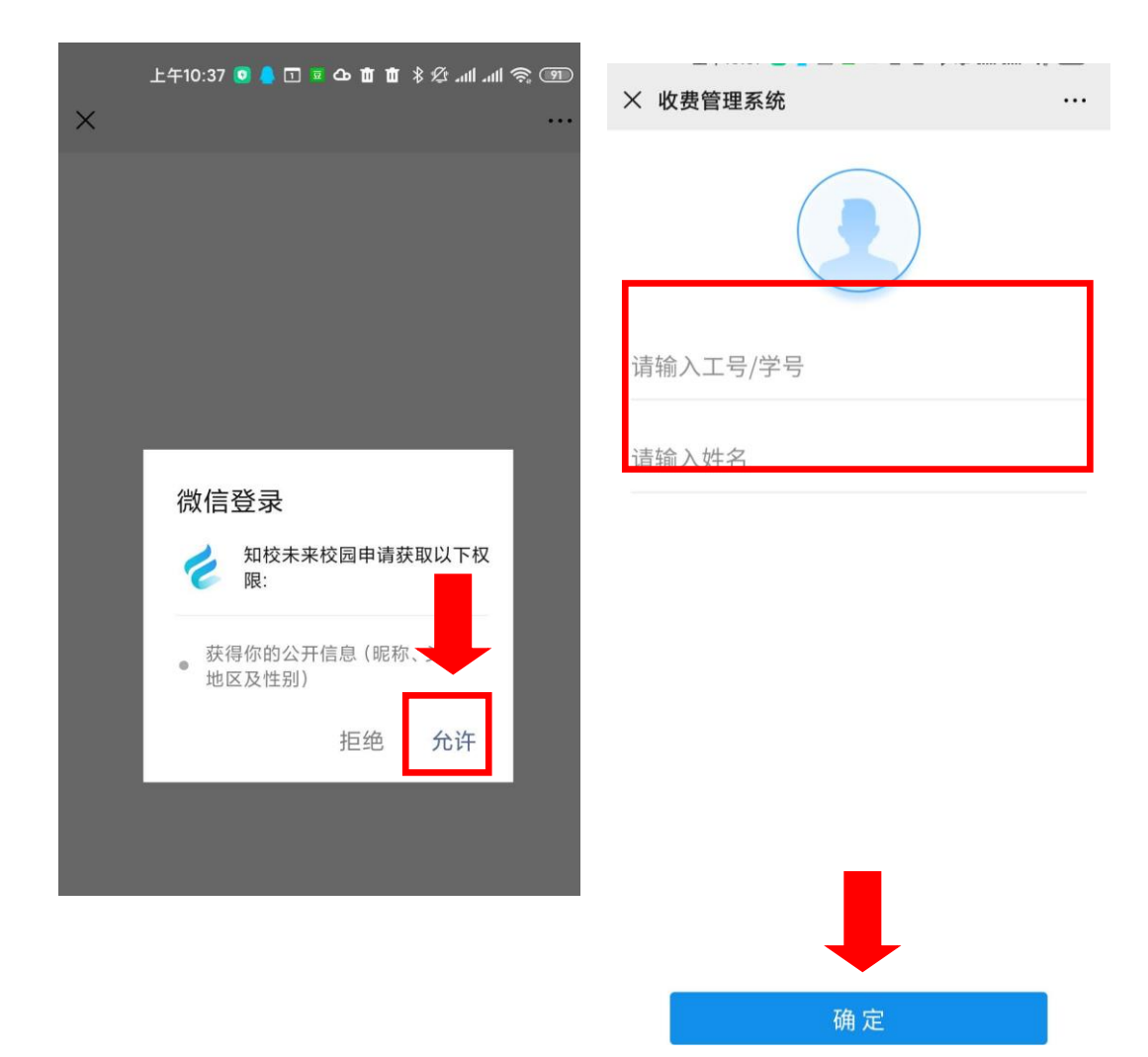

3、选择缴纳月份并按提示进行缴费操作(每次只能选 择一个月份缴纳)

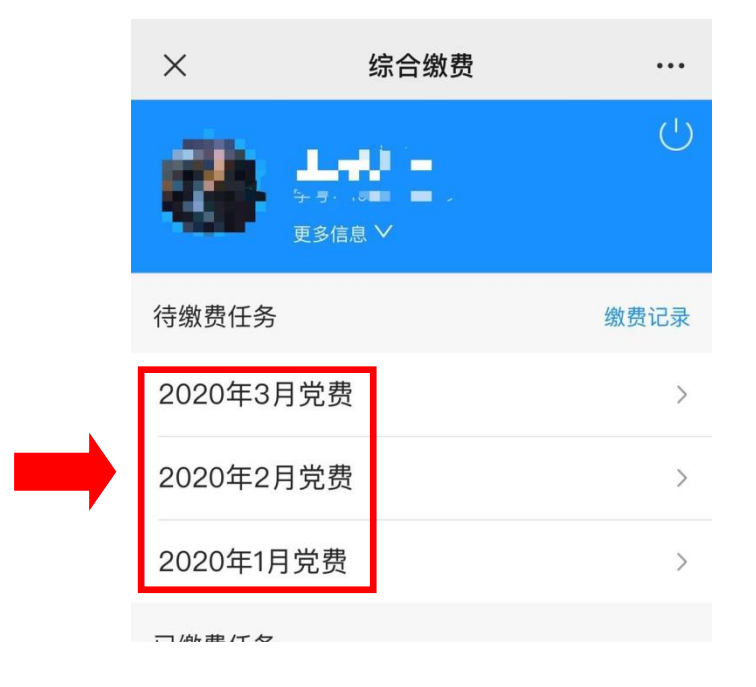

4、缴费界面

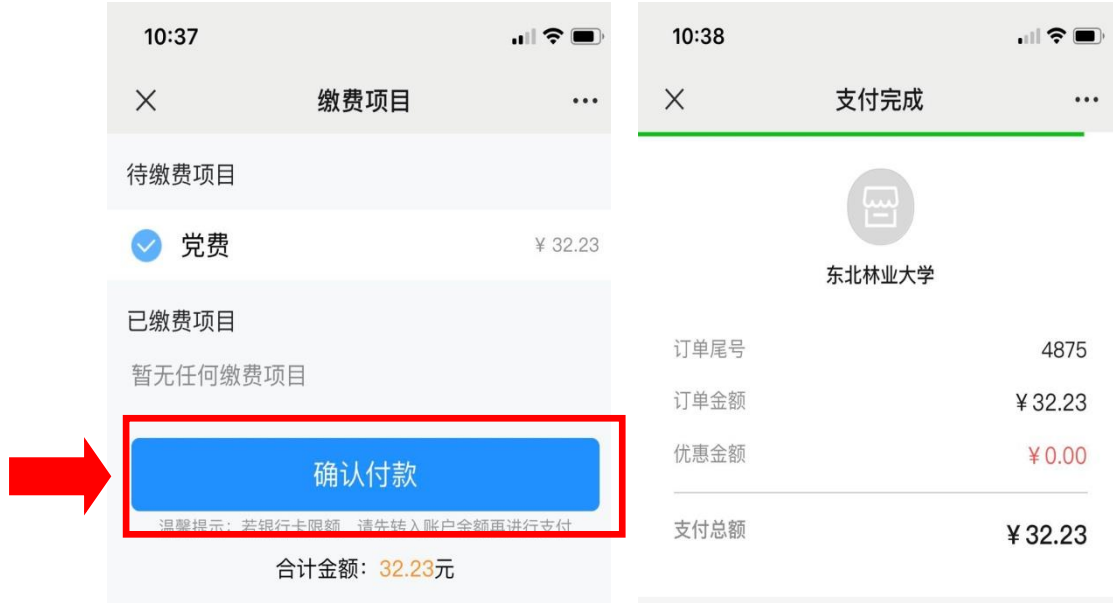

## 5、特别提示, 由于本次收取 2020年 1-3 月党费, 每 次缴纳需要再次重复操作步骤。